# Igloo 800

## **External Enclosure for two (2pcs) 3.5" Hard Drives**

## **User Manual**

3.5" Parallel ATA to Firewire 1394b External Storage Enclosure

### **Table of Contents**

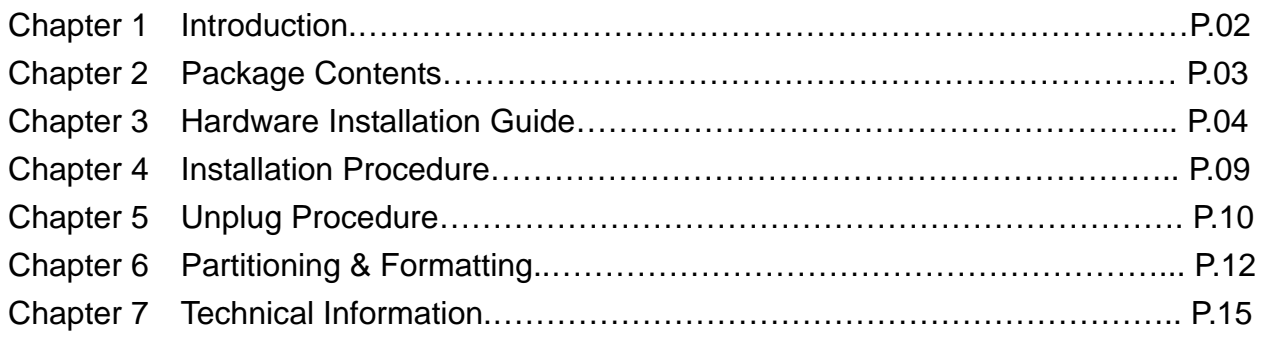

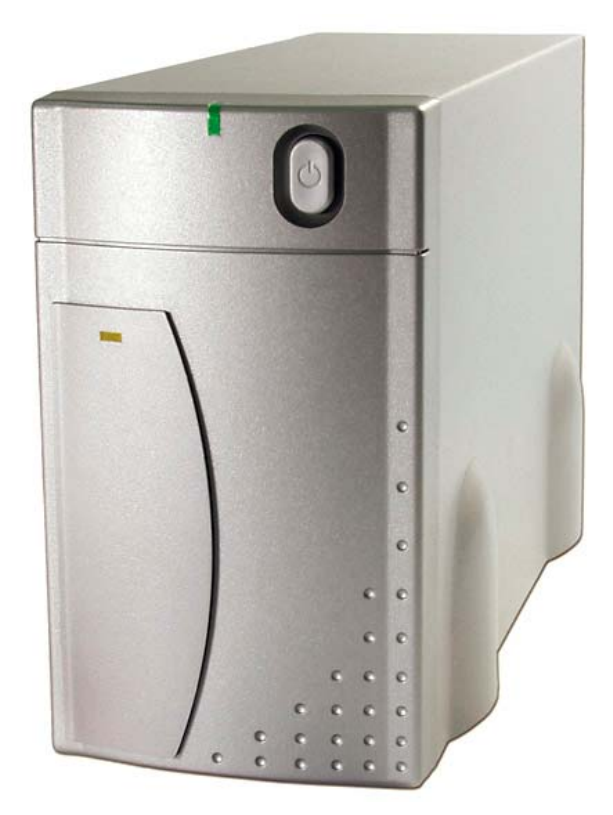

## **Introduction**

**1.1 Designed to house two desktop size hard drives, the 'Igloo' 800 (IEEE 1394b) enclosure provides plenty of capacity for your daily backup. Top performance makes accessing and storing your data even faster!** 

#### **1.2 System Requirement**

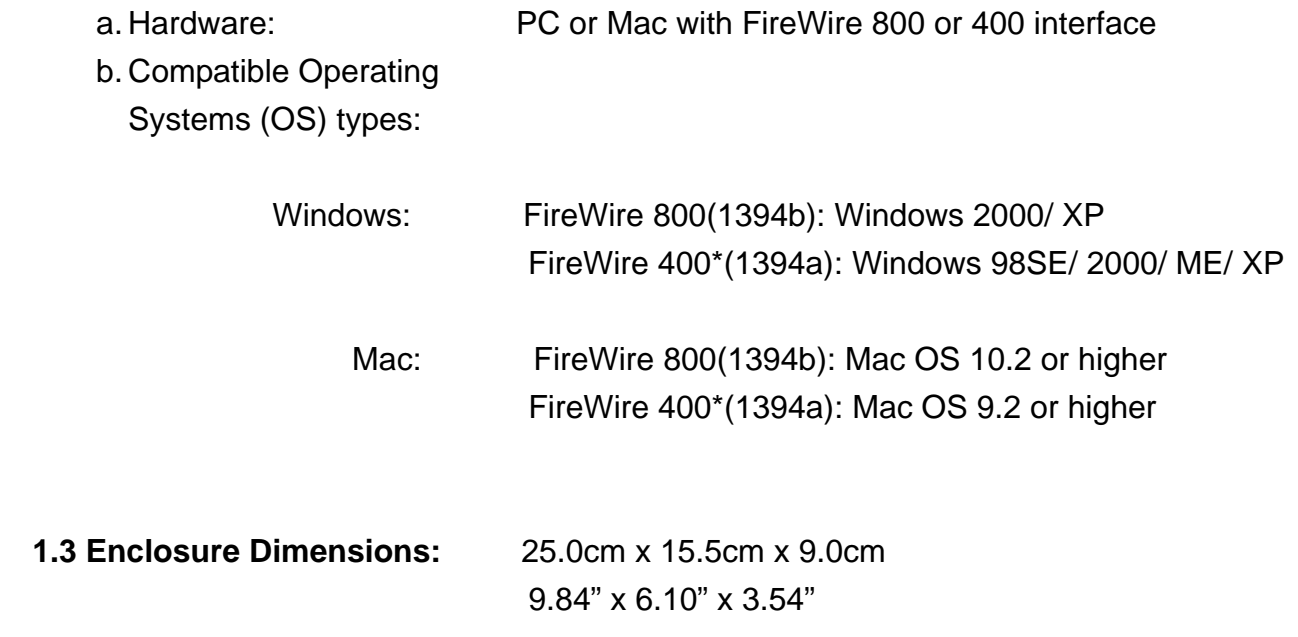

\* Requires optional FireWire 9-6 pin cable.

## **Package Contents**

- 1. Igloo 800 (ATA to 1394b External Storage Enclosure)
- 2. Power Cord
- 3. 1394b 9-9pin Cable

AC Cord

 $\overline{2}$ 

4. Accessory Bag

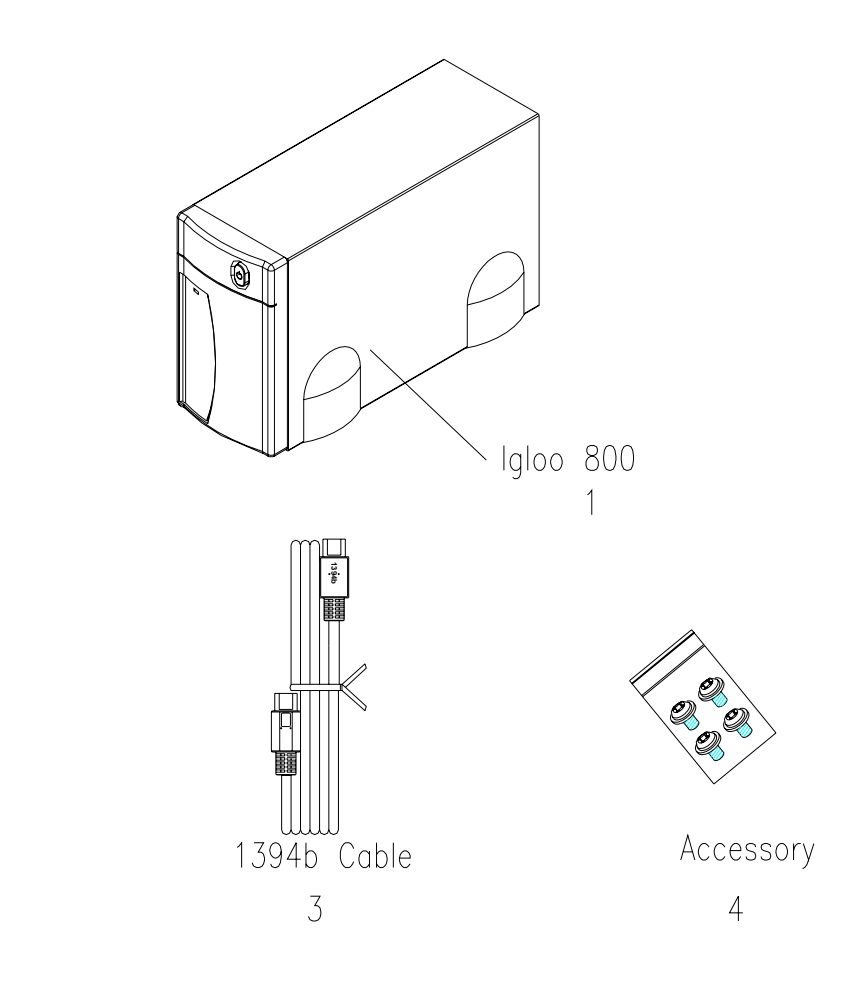

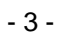

## **Hardware Installation Guide**

Unscrew the four screws on the bottom and take off the metal cover. (See Figure A – D)

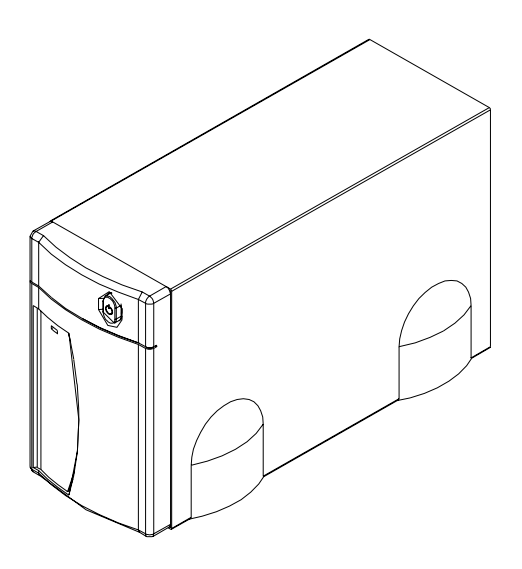

Figure A

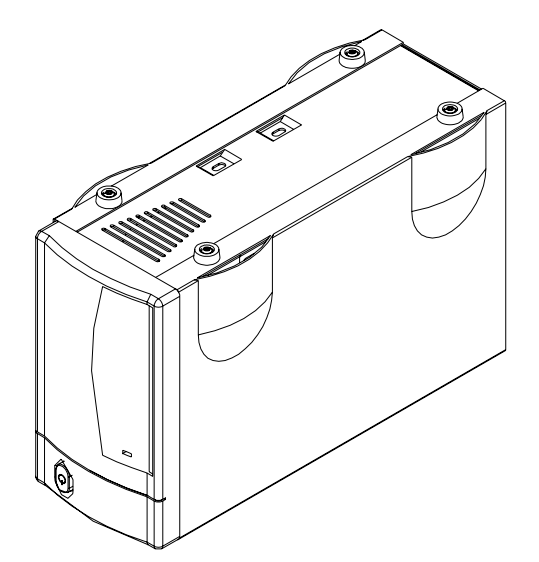

Figure B

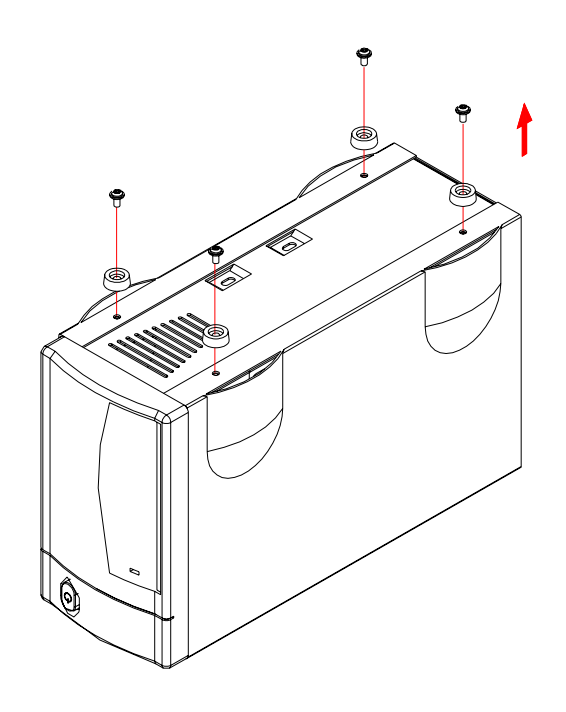

Figure C

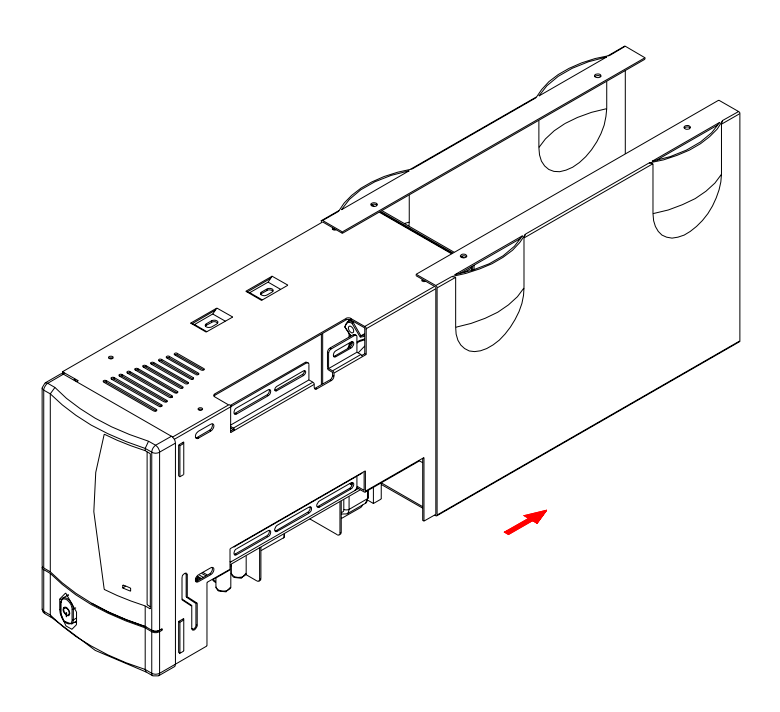

Figure D

#### **3.2 Hard Drive Installation**

Connect the two hard drives (one Master and one Slave), install them and fasten the screws.

(See Figure  $E - F$ )

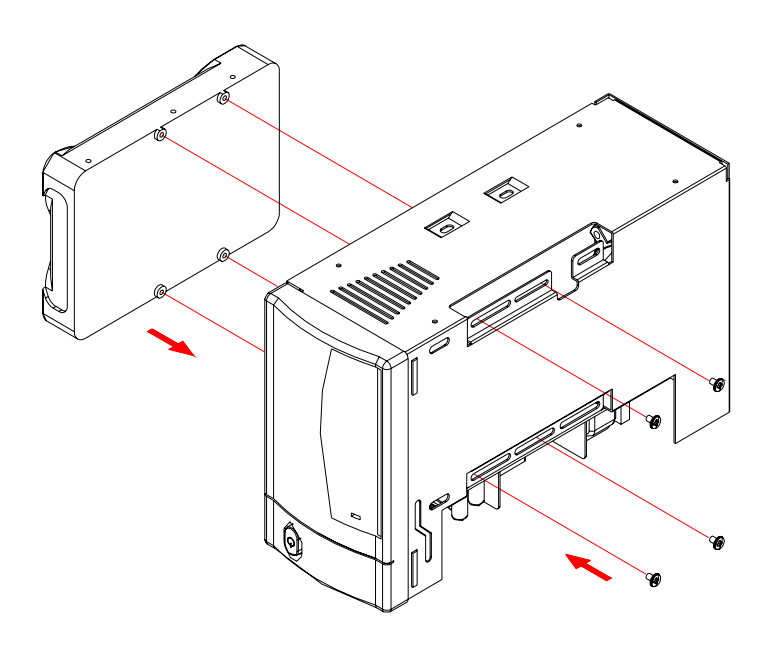

Figure E

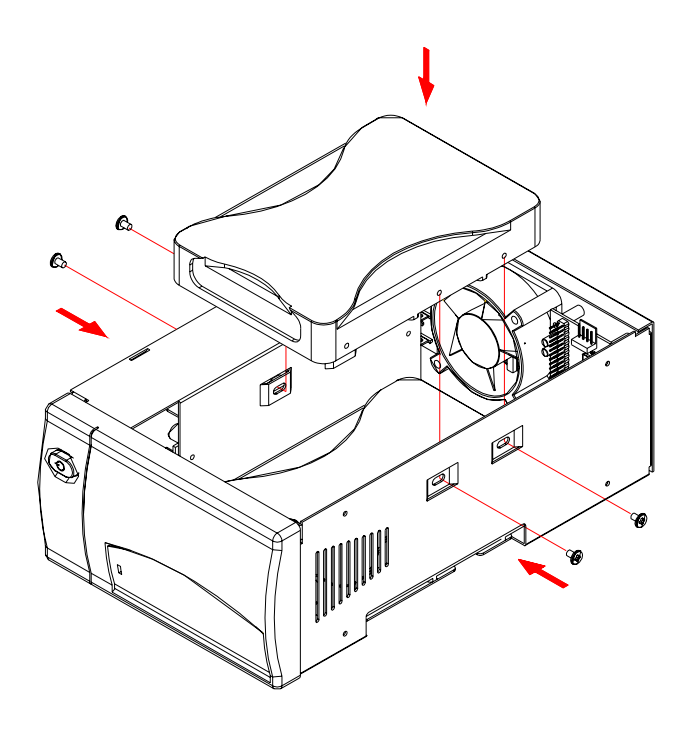

Figure F

#### **Hard Drive jumper settings: Set 1 Master & 1 Slave!**

Replace the cover and feet, then fasten the screws. (See Figure G - H)

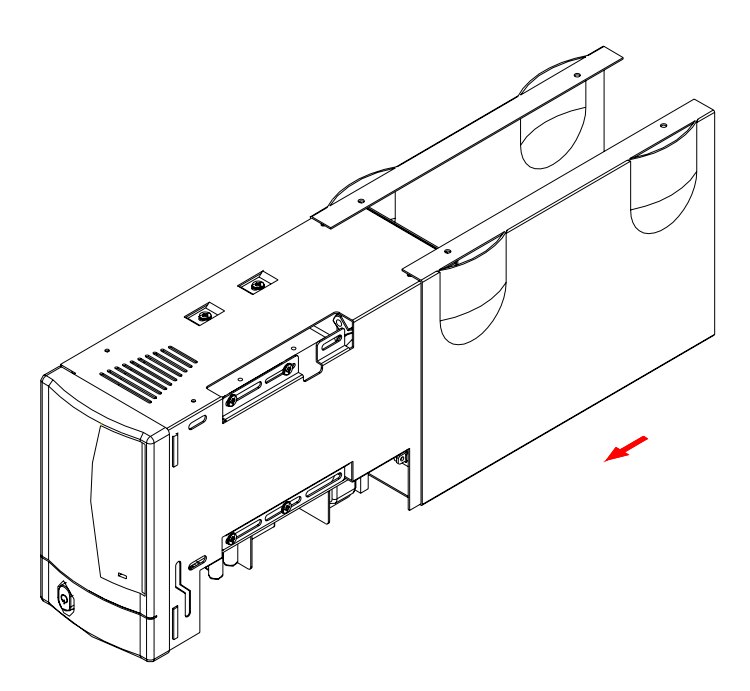

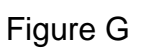

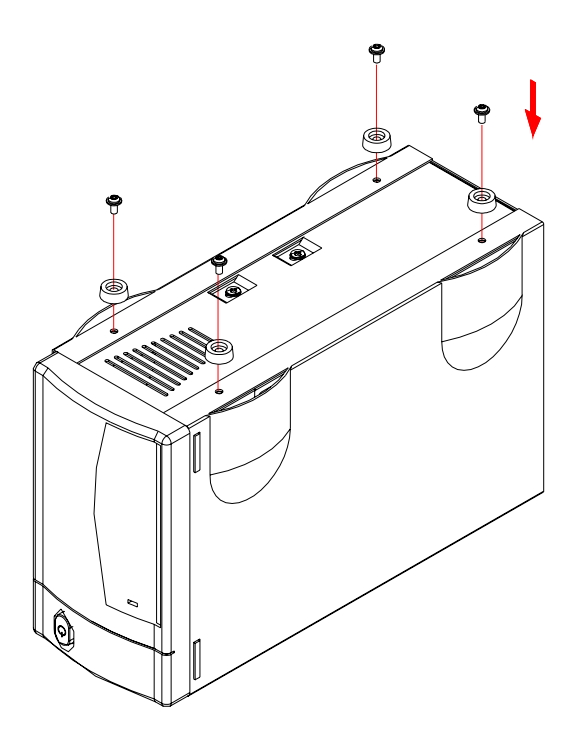

Figure H

#### **3.3 System Set Up**

(See Figure I)

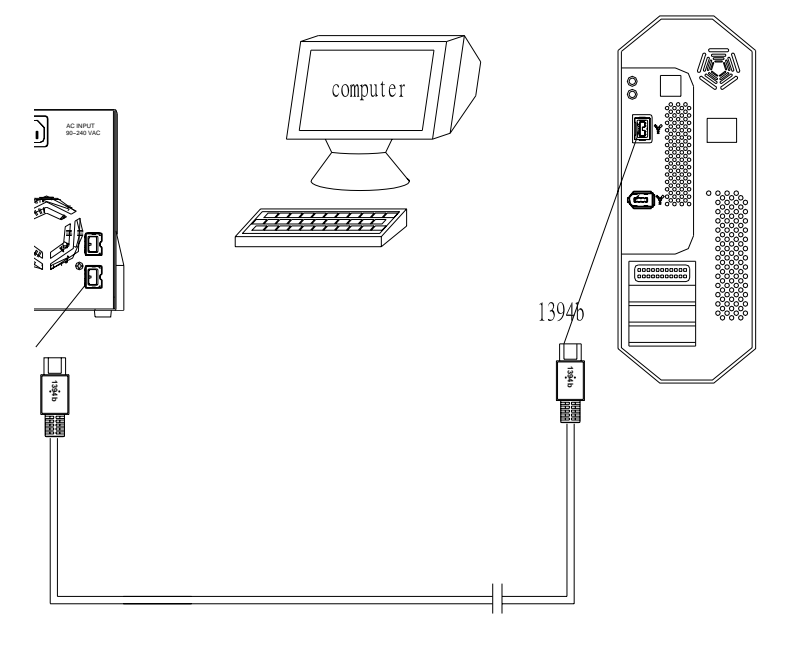

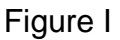

- **•** Shows up as one (1) single large hard drive on your computer \* **(Jumper settings 1 Master & 1 Slave).**
- **Identical Hard Drives suggested (same manufacturer, capacity and RPM)**
- z **FireWire can be daisy chained.**
- Igloo 800 is using RAID 0 and disk striping \*.

*\* RAID 0 and disk striping function only available with Oxford 912 chipset. For previous version with Oxford 922 chipset, the hard drives will show up as two separate drives.* 

## **Installation Procedure**

#### **4.1 Installation on Windows 98SE/ ME / 2000 / XP**

- Turn on your computer and start Windows 98SE/ME / 2000 / XP
- Connect the Igloo and turn it on
- No separate driver required, let Windows search and install it automatically
- Open "My Computer", where you can see the external Hard Drive (see Figure 1)

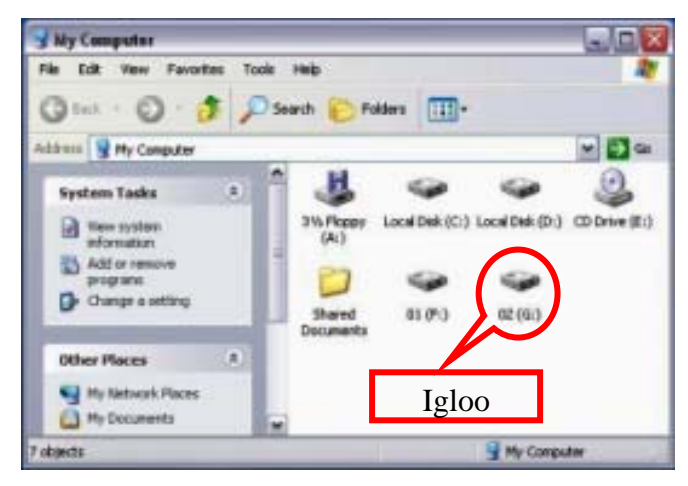

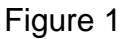

#### **4.2 Installation on Macintosh**

- Turn on your computer and start Mac OS
- Connect the Igloo and turn it on
- No separate driver required
- The external Hard Drive will show up on the Desktop (see Figure 2)

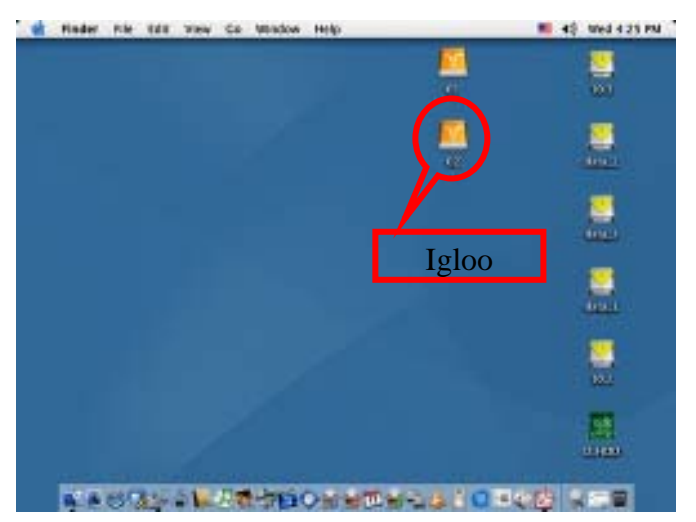

Figure 2

## **Unplug Procedure**

#### **5.1 Windows 98SE/ ME / 2000 / XP**

a. Single click (right mouse button) on the taskbar icon (see Figure 3)

b. Click on popup message (see Figure 4)

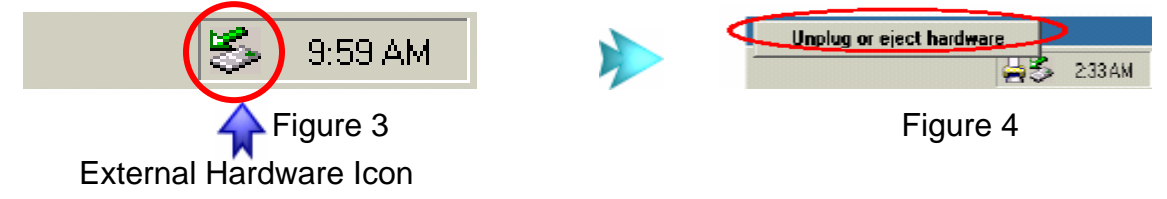

c. Click "OK" and remove the device (see Figure 5)

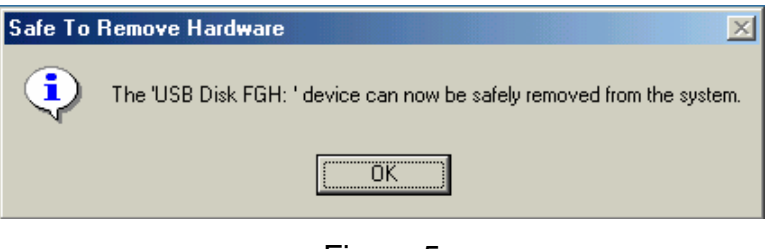

Figure 5

#### **5.2 Mac OS**

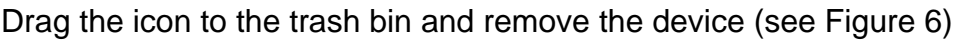

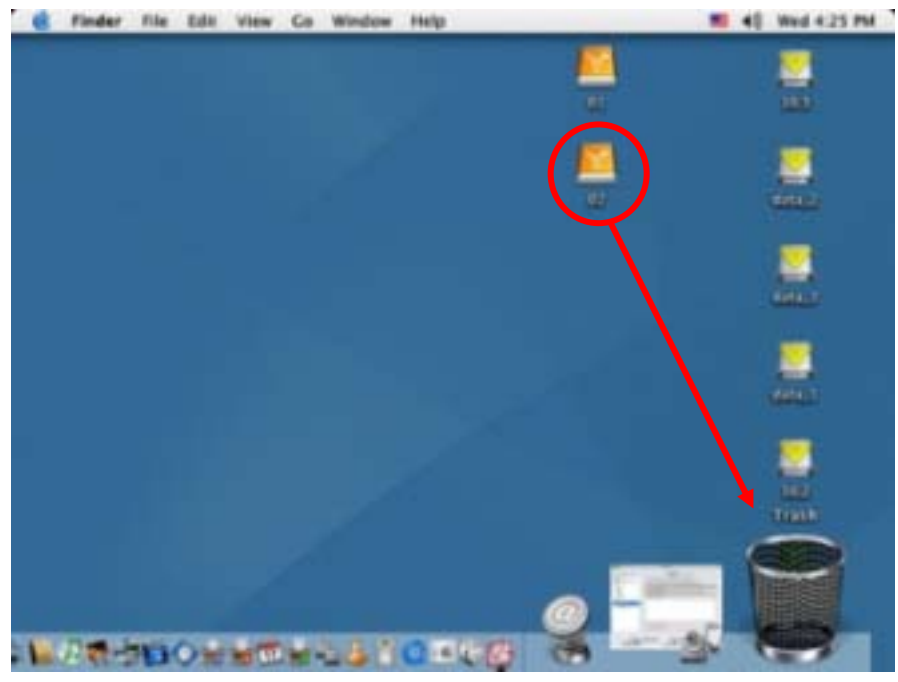

Figure 6

## **Attention!!**

To assure no data will be lost, always follow the "unplug procedure". If not, data could be lost and the following message will show up:

#### **For Windows ME**

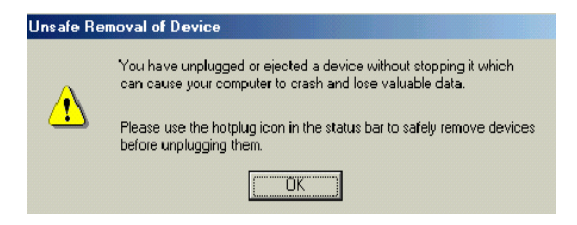

#### **For Windows 2000**

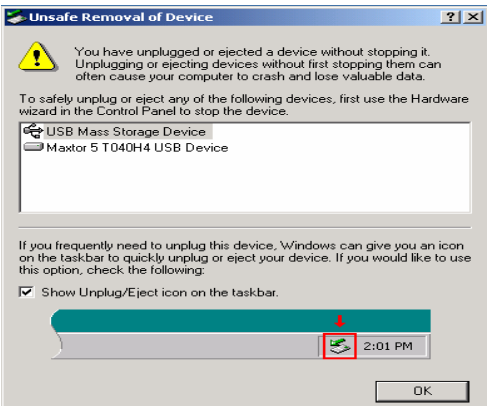

■ For Mac

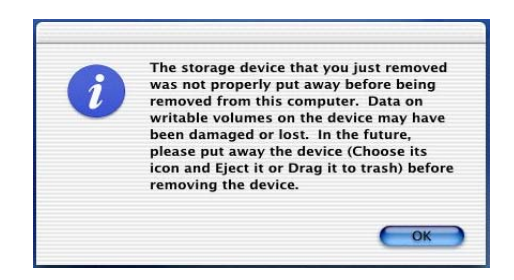

## **Partitioning & Formatting**

**Please be aware that this will destroy all your existing data on the drive, so make sure you have a backup! This step is usually only required the first time you install the HDD or if you have a factory new HDD.** 

#### **Windows 98SE, Windows ME**

DOS command "fdisk"

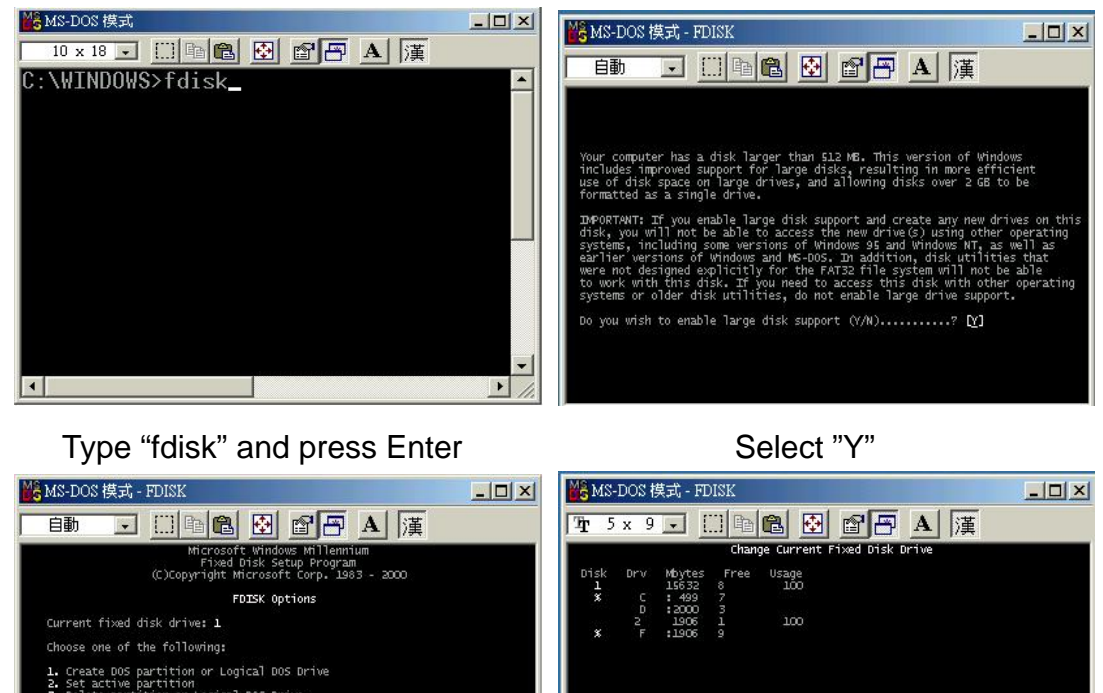

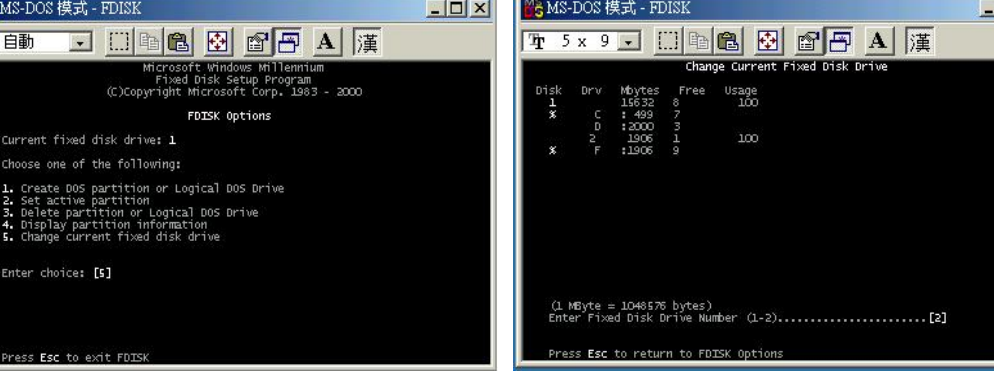

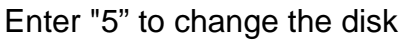

Enter "5" to change the disk Select the drive you want to format

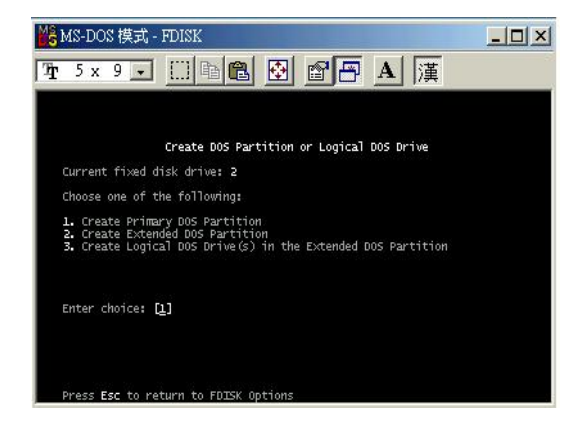

Choose "1" and follow the instructions

#### **Windows 2000, Windows XP**

#### Disk Management Program:

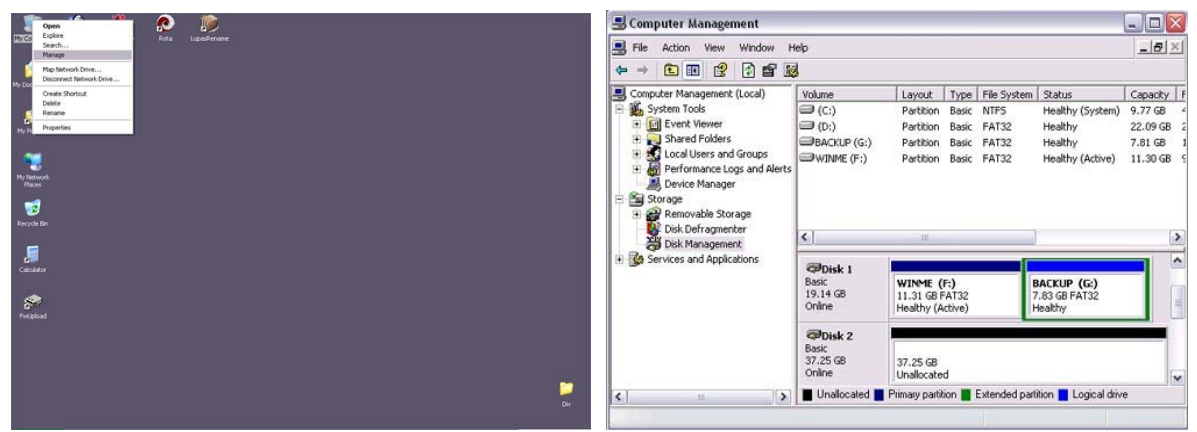

Select "My Computer", then Select "Disk Management" right click  $\rightarrow$  "Manage"

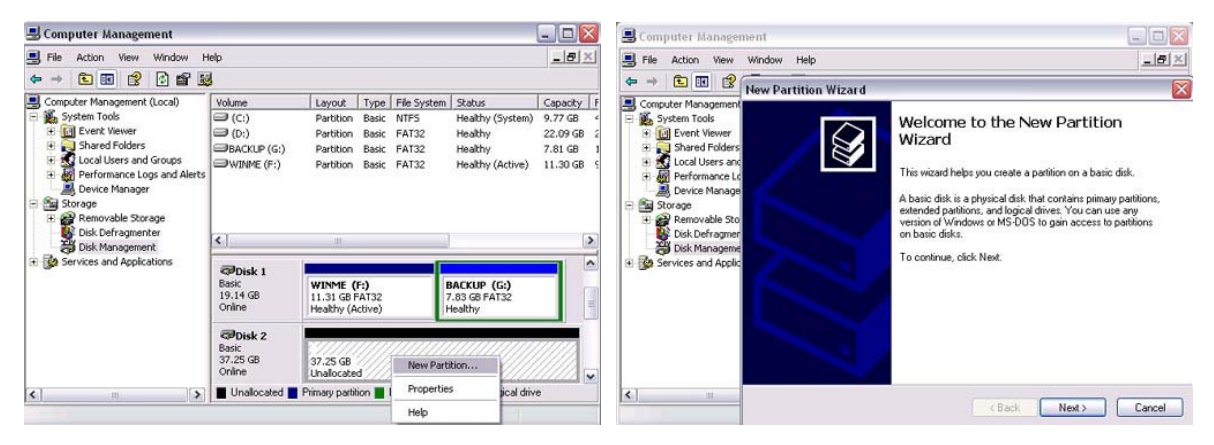

Choose the drive you want to Follow the Partition Wizard format and right click on it for further commands

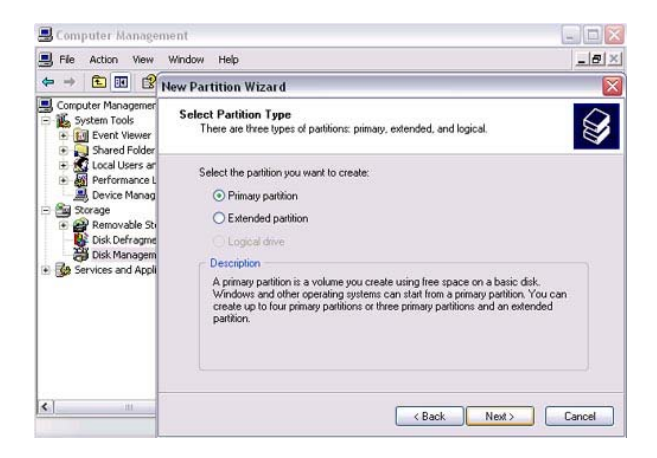

If you want to use it on many different OS including Mac, we recommend FAT32

#### **Mac OS**

Mac OS9.2 and before does not support creating partitions on an external drive. To do that you would need to purchase additional software. Initializing is no problem on all Operating Systems. For OSX use the Disk Utility to format and create partitions on your external disk.

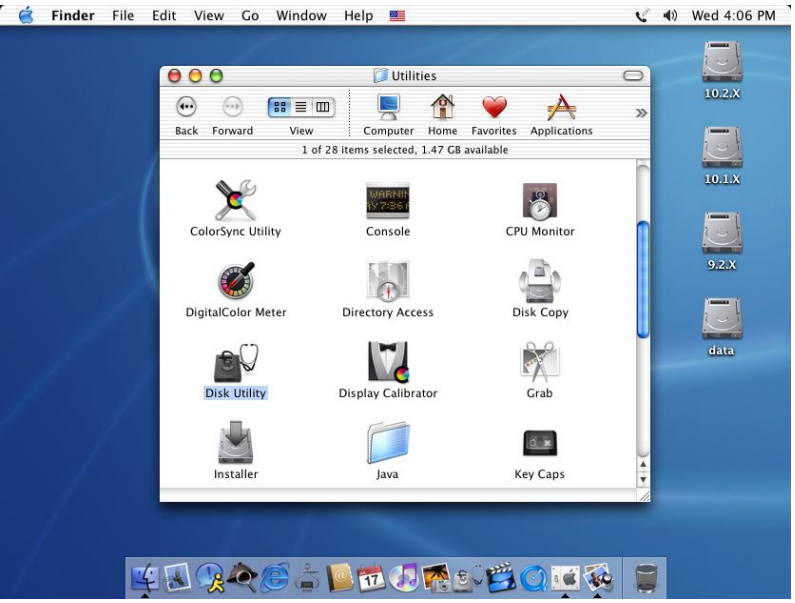

Select "Disk Utility " in the Utilities folder

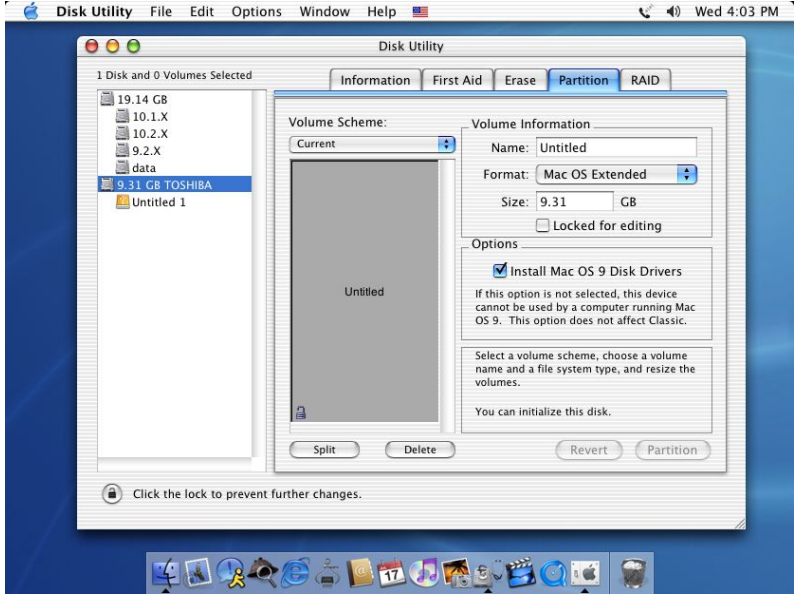

Choose your external drive and format it according to your requirement

## **Technical Information**

#### **7.1 Features of the Igloo 800**

For the LED indication, please consult the following table:

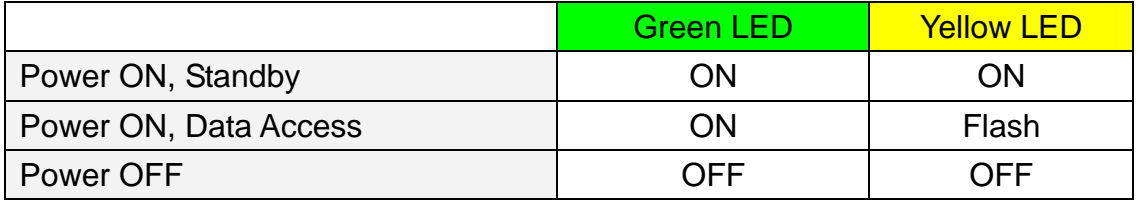

#### **7.2 FAQ**

#### **Q: What is RAID 0?**

A: With RAID 0, the two (2) hard drives show up as one (1) single large hard drive. The data is written to both drives simultaneously, using disk striping.

#### **Q: If one drive crashes, can I recover my data from the other drive?**

A: No, if one drive crashes, all data is lost.

© Copyright 2004 Macpower & Tytech Technology Co., LTD. all Rights Reserved

The information contained in this manual is believed to be accurate and reliable. Macpower & Tytech Technology Co., LTD. assumes no responsibility for any errors contained in this manual. Macpower & Tytech Technology Co., LTD. reserves the right to make changes in the specifications and/or design of this product without prior notice. The diagrams contained in this manual may also not fully represent the product that you are using and are there for illustration purposes only. Macpower & Tytech Technology Co., LTD. assumes no responsibility for any differences between the product mentioned in this manual and the product you may have.